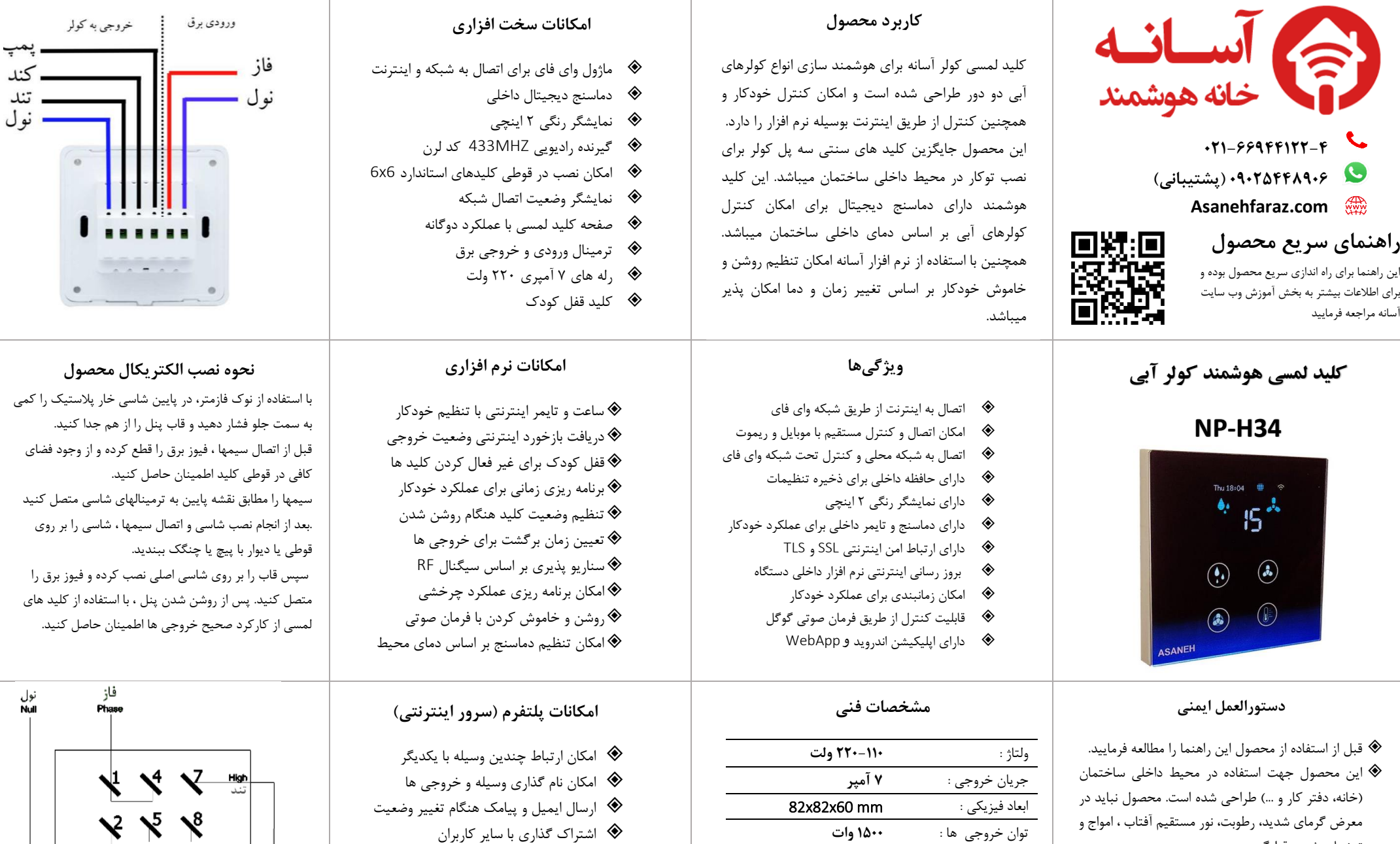

- تنشهای شدید قرارگیرد. نصب و راه اندازی این محصول بایستی توسط افراد آشنا به اصول برق ساختمان و با رعایت موارد ایمنی صورت پذیرد
- امکان نصب این محصول در پشت کلید سنتی توکار و داخل قوطی کلید های استاندارد وجود دارد.
- ورودی و خروجی دستگاه بایستی مطابق با مشخصات فنی اعالم شده در این این راهنما متصل شود.

# **802.11b/g/n** : ارتباطی پروتکل

**WEP-WPA-WPA2-TLS** : امنیتی استاندارد

محدوده دمایی مجاز : **-40 0 درجه سانتیگراد**

وسعت پوشش سیگنال: **30 متر مربع**  فرکانس گیرنده ریموت : 433MHz

شرایط عملکرد رطوبت : **کمتر از %95** 

- استاندارد امنیتی SSL برای کنترل وسیله
	- امکان اتصال به IFTTT
- نرم افزار برای انواع وسایل هوشمند و رایانه
	- اپلیکیشن اندروید و WebApp
- ارسال پیامک وضعیت ورودی و خروجی
- کنترل صوتی از طریق Assistant Google

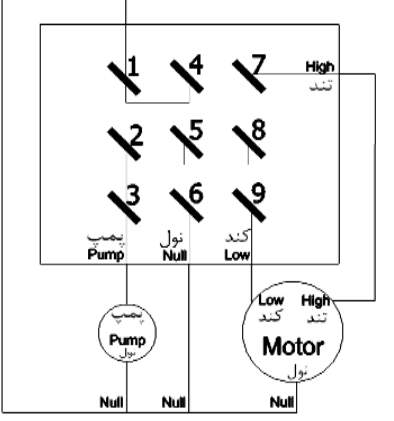

**1 ( لرن کردن ریموت**  این وسیله دارای گیرنده رادیویی 433 مگاهرتزی میباشد. کلیه ریموت کنترل های کد لرن با این فرکانس امکان جفت شدن با این وسیله را دارند. الف – اگر قبال کد ریموت به دستگاه لرن شده باشد ، برای پاک کردن وارد منوی دستگاه شده و گزینه Remote Remove را انتخاب کنید.

ب – برای لرن ریموت جدید گزینه Add Remote را انتخاب کنید ، آیکن زرد رنگ در باالی نمایشگر ظاهر خواهد شد. سپس یکی از کلیدهای ریموت را فشار دهید تا آیکن مربوطه خاموش شود. برای لرن کردن دکمه ها بصورت مجزا بایستی از طریق نرم افزار اقدام کنید.

#### **2 ( ریست کردن وسیله**

**الف – ریست کارخانه:** برق اصلی ورودی وسیله را 6 بار خاموش و روشن کنید بطوری که هربار که وسیله را روشن می کنید 3 ثانیه صبر کنید. با انجام این کار تنظیمات وسیله به حالت کارخانه برگشته و اطالعات ذخیره شده پاک میشود. **ب – ریست شبکه :** برای پاک کردن اطالعات شبکه و تغییر حالت وسیله به **AP** باید از طریق منوی دستگاه وارد تنظیمات **Network** شده و گزینه **AP** را انتخاب کنید . وسیله از شبکه قطع شده و آیکن ها غیرفعال میشوند. در این حالت نام وسیله به صورت **"XXXXXX\_ASANEH"**در لیست وای فای های گوشی دیده خواهد شد .

**3 ( اتصال گوشی به وسیله** الف- وسیله را ریست کنید تا در حالت**AP** قرار گیرد ب- اپلیکیشن اندروید آسانه را از طریق وب سایت دانلود و در گوشی نصب کنید ج- وای فای گوشی را به وسیله متصل کنید د-اپلیکیشن را اجرا کرده و حالت **Direct/Local** را انتخاب کنید

در صورت اجرای صحیح مراحل شما میتوانید مستقیما وسیله را کنترل و تنظیمات مربوطه را انجام دهید.

**4 ( اتصال وسیله به شبکه** WiFi الف- وسیله را ریست کنید تا در حالت **AP** باشد ب- گوشی موبایل را به وای فای وسیله متصل کنید ج-اپلیکیشن اندروید را اجرا کنید و گزینه **Direct/Local** را انتخاب کنید

د-عالمت + را در باالی پنجره اپلیکیشن انتخاب کرده و مراحل را طبق راهنمای داخل اپلیکیشن انجام دهید. توجه: در این حالت فقط امکان کنترل وسیله در شبکه محلی وجود دارد و برای کنترل اینترنتی مراحل 5 این راهنما را انجام دهید.

# **5 ( اپلیکیشن**

برای کنترل وسیله توسط نرم افزار از اپلیکیشن

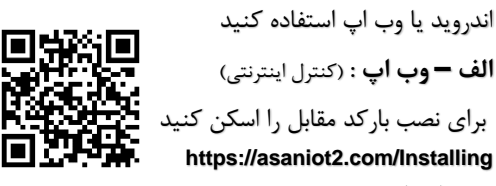

**ب – اپ اندروید:** )کنترل مستقیم ، شبکه محلی و اینترنتی(

برای دانلود و نصب اپلیکیشن بارکد مقابل را اسکن کنید: **https://asanehfaraz.com/wpcontent/App/Asaneh.apk**

**6 ( اتصال وسیله به اینترنت** برای اتصال وسیله به اینترنت ابتدا باید وسیله را ریست کنید تا در حالت **AP** باشد. الف - از طریق وب اپ و یا اپلیکیشن اندروید در سامانه ثبت نام کنید ) راهنمای ثبت نام را در قسمت آموزش سایت مطالعه فرمایید( ب – با نام و رمز خود وارد اپلیکیشن شده و عالمت **+** را بزنید

ج – مراحل را طبق راهنمای داخل برنامه و آموزش وب سایت انجام دهید.

### **7 ( کنترل وسیله**

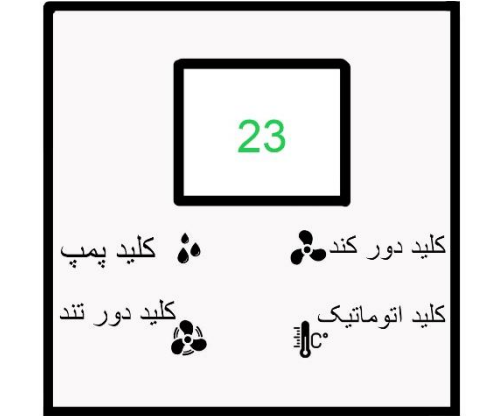

**کلید های آب و موتور:** با لمس کردن کلیدها ، خروجی ها مربوطه روشن و خاموش میشوند. کلید دور موتور برای تعیین وضعیت سرعت موتور میباشد. کلید اتوماتیک برای فعال و غیر فعال کردن حالت خودکار میباشد.

**کلید منو:** با نگه داشتن کلید اتوماتیک، منوی تنظیمات در نمایشگر ظاهر میشود. کلیدهای باال برای پیمایش چپ و راست در منو و کلیدهای پایین برای اعمال تغییرات و همچنین ورود و خروج از منو میباشد.

**نمایشگر شبکه:** در حالتی که تنظیمات شبکه تعریف نشده باشد ، نمایشگر شبکه خاموش خواهد بود. در صورت اتصال به شبکه وای فای آیکن شبکه در سمت راست و باالی نمایشگر ظاهر شده و در صورت اتصال کامل به اینترنت آیکن کره زمین ظاهر خواهد شد. در صورت قطع وای فای آیکن مربوطه غیر فعال نمایش داده میشود.

**8 ( برنامه ریزی و تنظیمات وسیله کلیه تنظیمات و برنامه ریزی های وسیله در حافظه داخلی دستگاه ذخیره شده و با خاموش و روشن شدن وسیله از بین نمی رود. برای آموزش کامل این امکانات به ویدیوهای مربوطه در قسمت آموزش وب سایت خانه هوشمند آسانه مراجعه فرمایید.** 

**https://asanehfaraz.com/helpvideo**

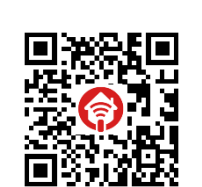

## **9( سناریو اینترنتی**  در صو رت اتصال وسیله به اینترنت امکان تعریف سناریوهای مختلف برای وسیله وجود خواهد داشت . این نوع سناریو ها برروی سرور اینترنتی ذخیره و از طریق اینترنت اجرا میشوند. برای آشنایی با این سناریوها به قسمت آموزشی مربوطه مراجعه فرمایید.

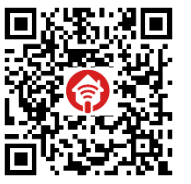

https://asanehfaraz.com/webscenariohelp

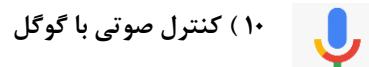

برای کنترل وسیله از طریق فرامین صوتی نیازمند راه اندازی سرویس Assistant Google هستید. برای آشنایی با مراحل و تنظیمات مربوطه به صفحه آموزشی سایت آسانه مراجه فرمایید.

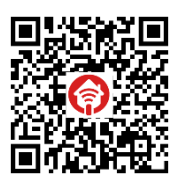

**https://asanehfaraz.com/googleassistant**

**/help**

#### **11 ( ارسال پیامک**

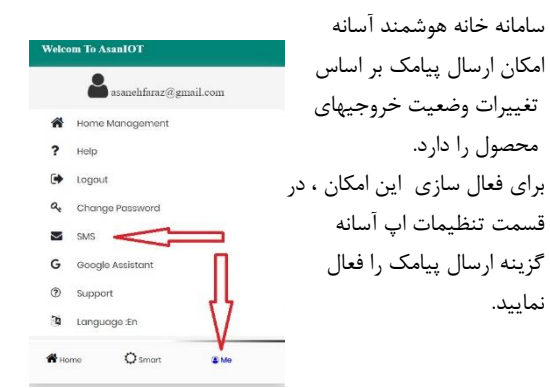